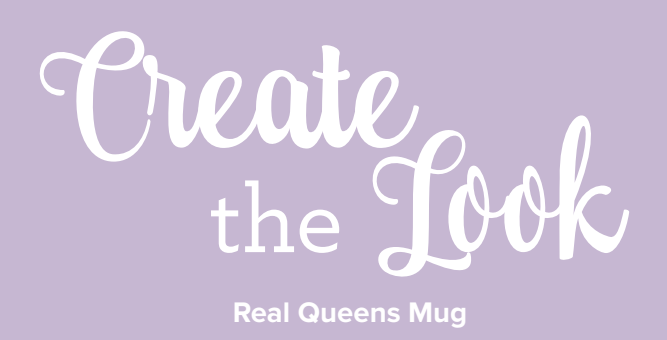

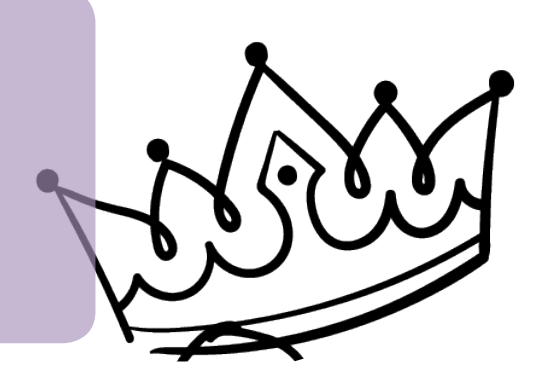

## **SUPPLIES**

Snap2Finish 11 oz Mug White

Free Word Art Download Real Queens

## **UPLOAD WORD ART INSTRUCTIONS**

- 1. Download word art from: https://youngevityrc.com/ resources/business-center/catalogs-brochures-flyers/; then click on Photo, then Photo Ideas & Inspiration, and then Custom Word Art for National Scrapbook Day Mugs.
- 2. Login to Snap2Finish. Click My Photos.
- 3. Click Upload Photos. Click Select Files or drag and drop word art images to area marked Drop Files Here.
- 4. Click Create New Album; type Word Art Quotes for album name. Click Finish Upload.

## **MUG INSTRUCTIONS:**

- 1. In Snap2Finish, click on Products and Classic Mug, under Gifts.
- 2. Select 11 oz White; click Create Yours.
- 3. Click Select for Full Size Photo.
- 4. Your photo is automatically selected in the editor, so click My Albums; scroll to Word Art Quotes (or location you placed the custom word art) and click on it. Click Real Queens image.
- 5. Click X to close photo box. To resize the quote, click Transform. Click and drag corner handles to make quote smaller. Use top and bottom handles to enlarge area to include entire quote. Repeat process until entire quote is visible. Drag quote to center of mug using guides to identify when it is in the center.
- 6. Click mug's background area (outside the quote). Click Background on side panel. Click Plain Colors; scroll to light purple or color of choice. Click color to change background.
- 7. Click Preview to see mug. Click Add to Cart or click Edit to make additional changes.

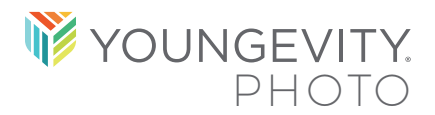

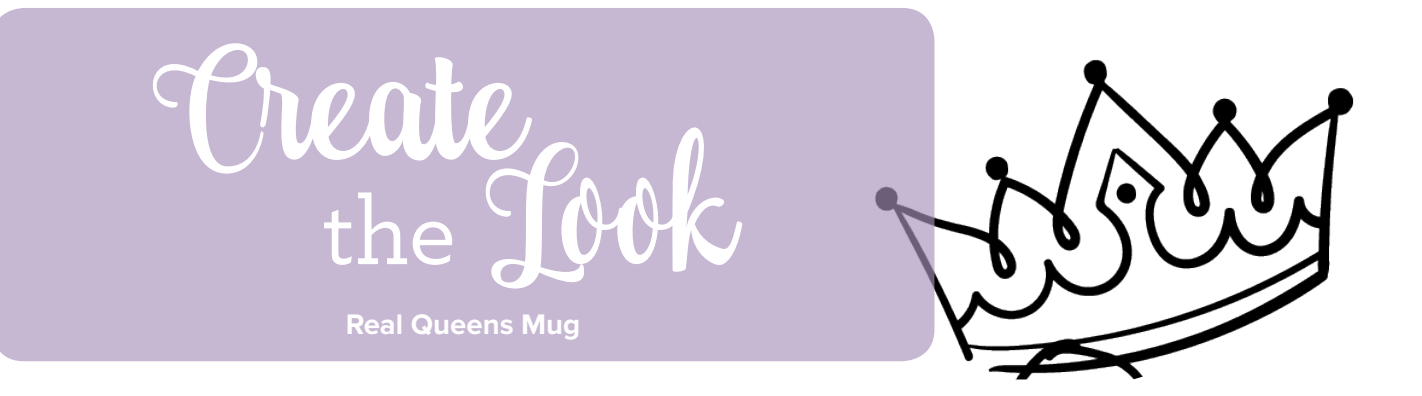

## **SAMPLE**

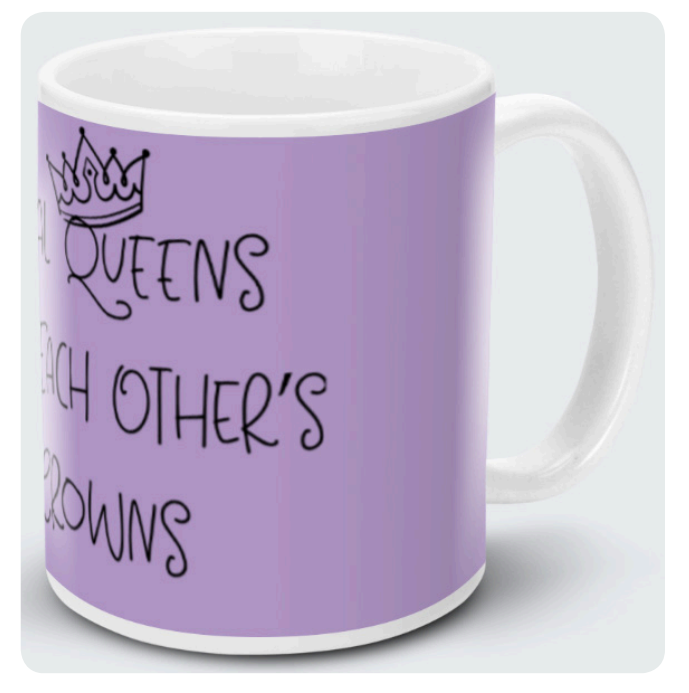

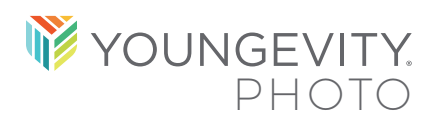